$\sqrt{\frac{1}{\sqrt[3]{6}}}$ 提醒 您可以調整控制面板角度,以便輕鬆閱讀觸控 (澳大利亞示例) 式螢幕。

> 連接電話線。 使用標有 **LINE** 字樣的插孔,並將電話線 繞到機器後面。

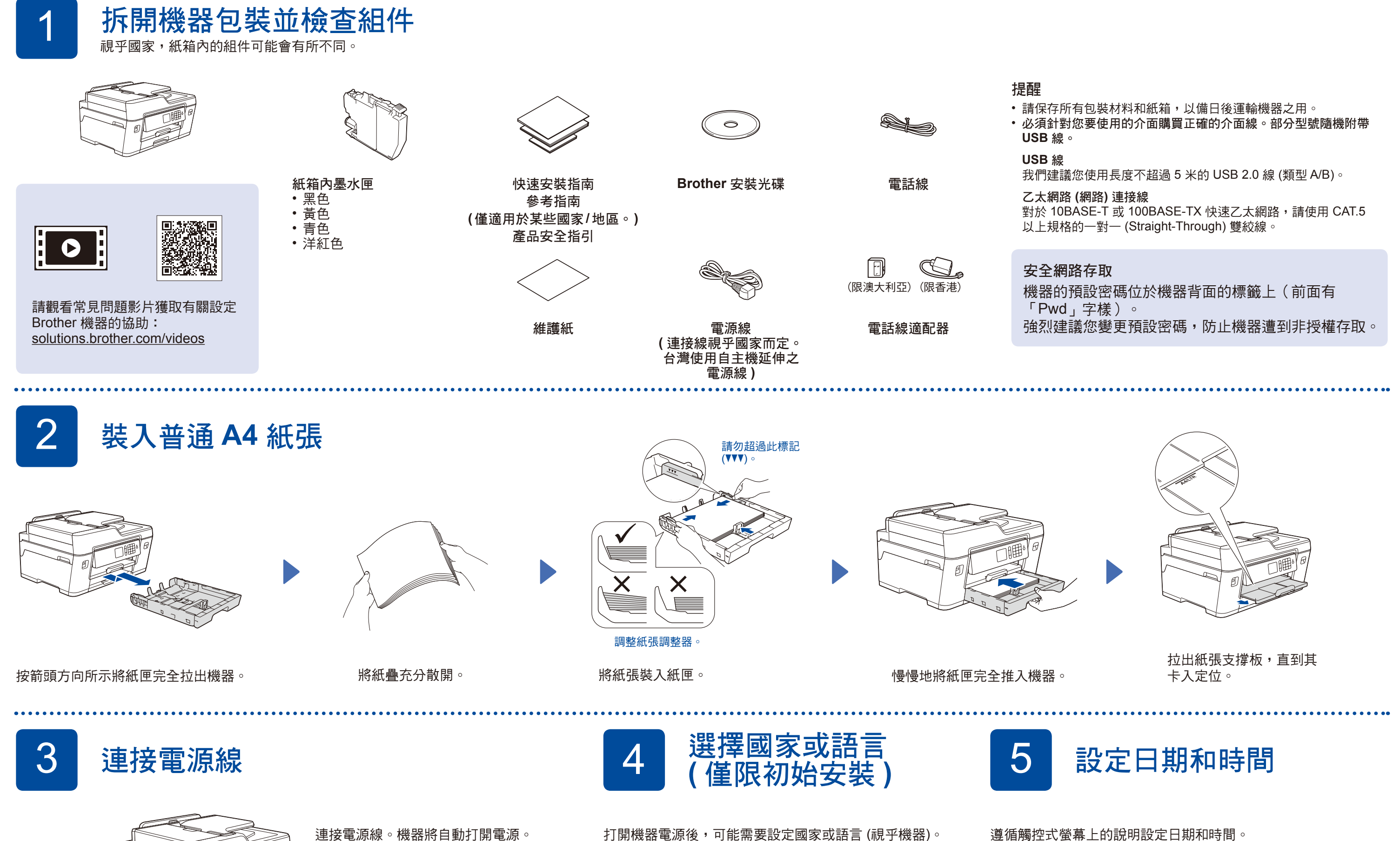

打開機器電源後,可能需要設定國家或語言 (視乎機器)。 如有需要,請遵循觸控式螢幕上的說明執行操作。

提醒 如果您和一部外置電話共用一條電話線路,請按下圖所 示連接電話線。

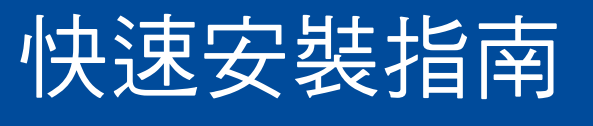

**MFC-J3530DW**

## brother

請先閱讀產品安全指引,然後閱讀此快速安裝指南,以便獲取正確的 安裝步驟。

D01DG3001-01 TCHN 版本 D

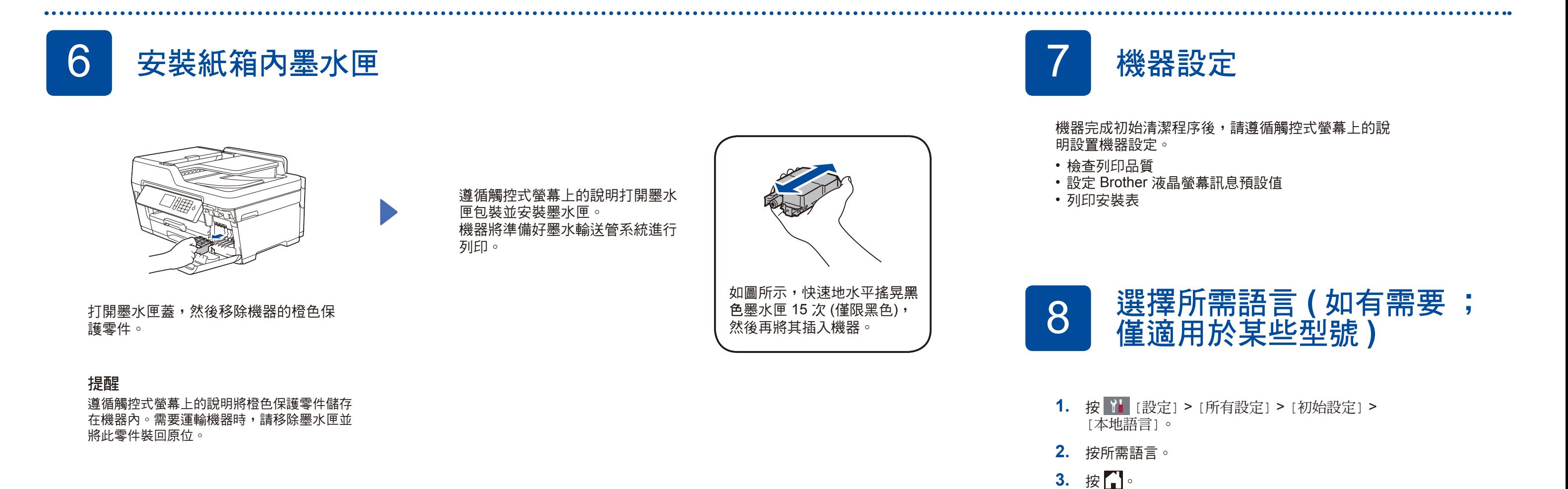

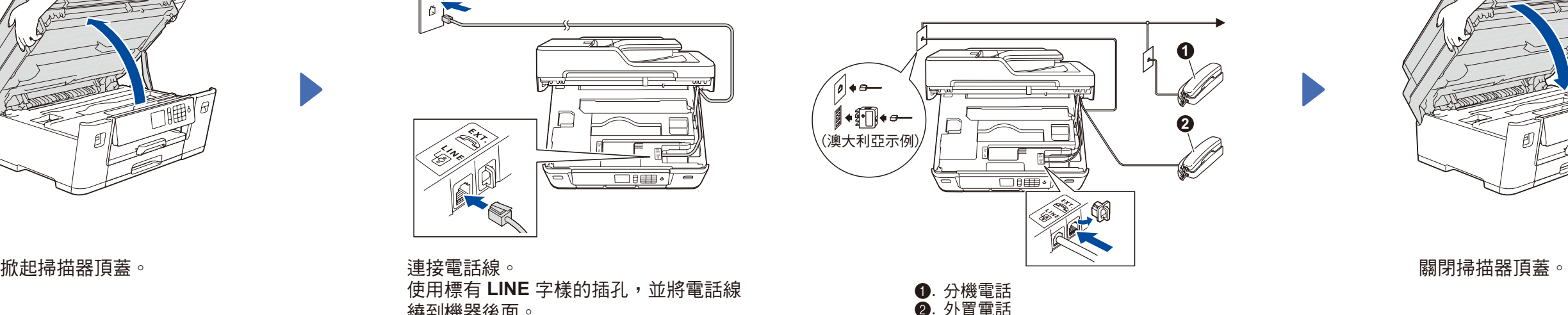

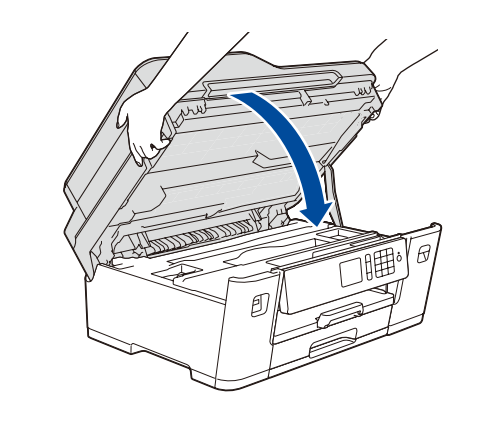

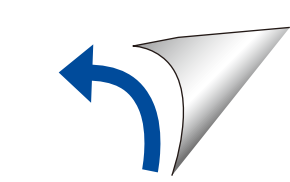

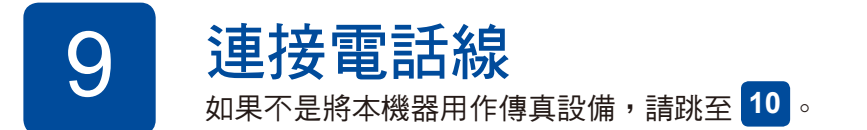

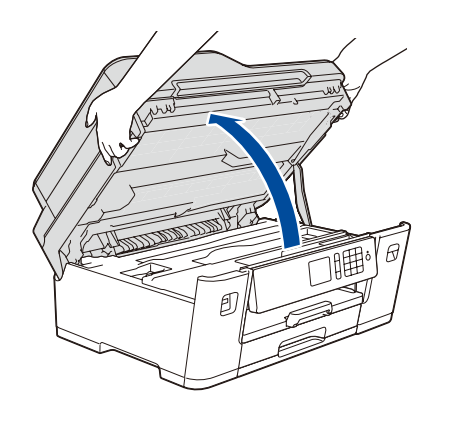

. . . . . . . . . . . . .

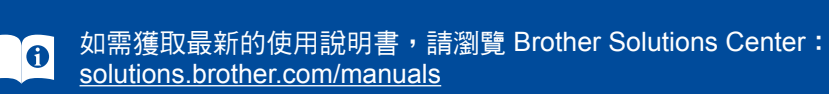

遵循觸控式螢幕上的說明設定日期和時間。

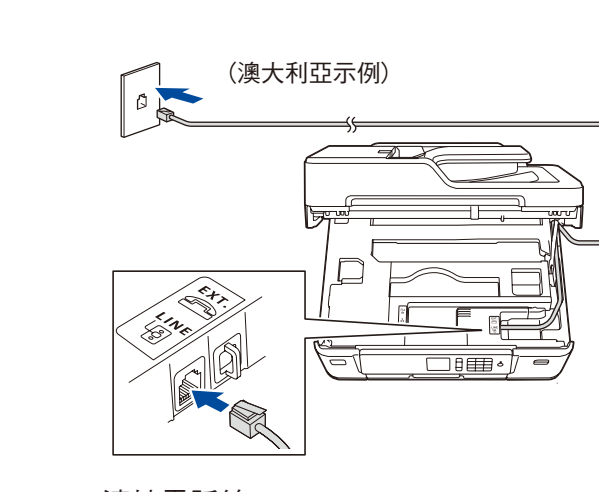

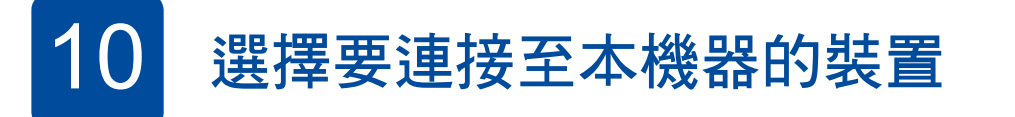

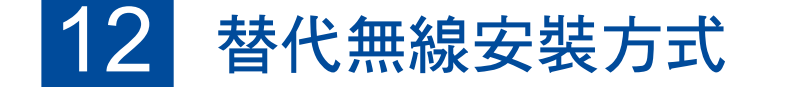

在您的無線存取點/路由器上找到 SSID (網路名稱) 和網路密碼 (密碼), 並將其記錄在下表中。

> 可選應用程式 您可使用各種應用程式從行動裝置進行列印及掃描 到行動裝置。 有關說明,請參閱*線上使用說明書*。

網路支援,請跳至 [solutions.brother.com/wireless-support](http://solutions.brother.com/wireless-support)。

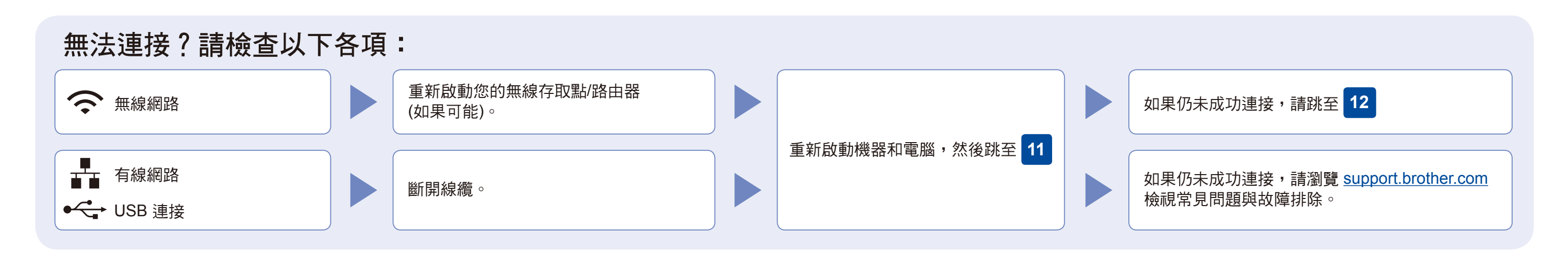

如果您的電腦使用的是新近發佈的作業系統,請瀏覽 上述網站獲取更新的驅動程式和軟體資訊。

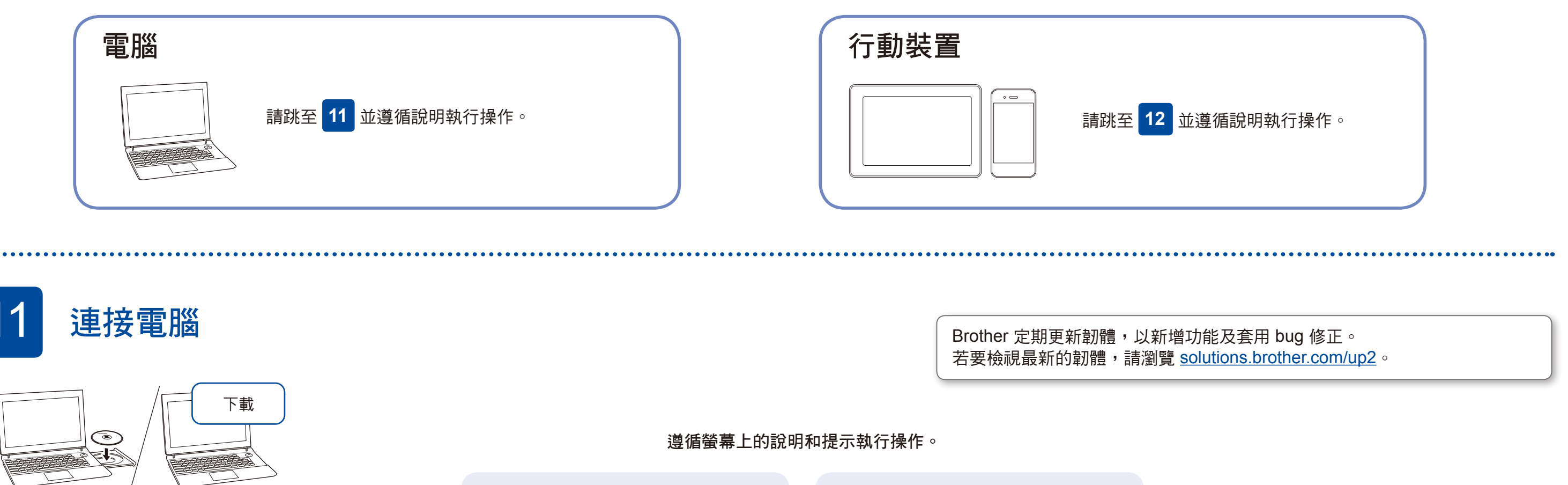

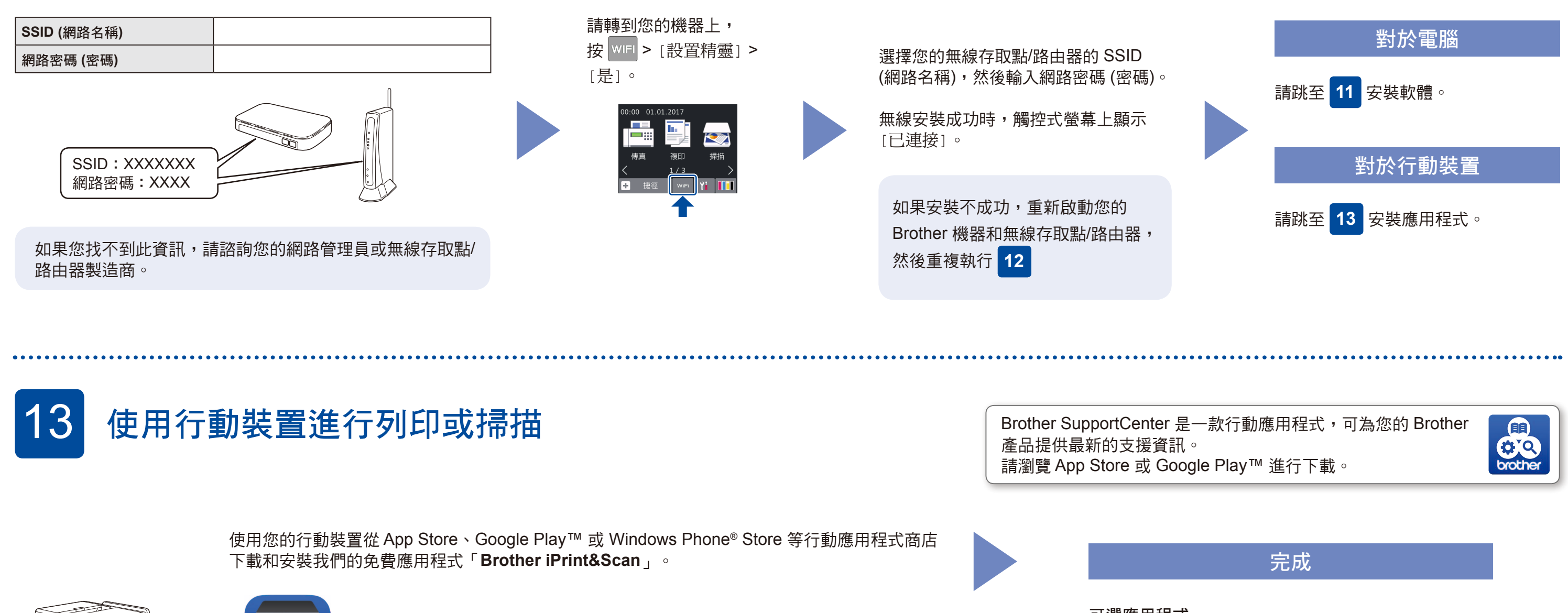

完成

提醒 您的行動裝置和機器必須連接至同一無線網路。

 $\bullet$ brother

iw.g

其他無線支援: [solutions.brother.com/wireless-support](http://solutions.brother.com/wireless-support)

將安裝光碟放入光碟機中,或者從以下網站下載完整 驅動程式 & 軟體安裝包:

對於 Windows<sup>®</sup>: [solutions.brother.com/windows](http://solutions.brother.com/windows) 對於 Macintosh: [solutions.brother.com/mac](http://solutions.brother.com/mac)

對於 Windows®: 如果沒有自動顯示 Brother 螢幕,請跳 至電腦 (我的電腦/這台電腦)。按兩下隨 機光碟圖示,然後按兩下 **start.exe**。

對於 Macintosh: 如需完整的驅動程式功能,建議您在新 增印表機時選擇 **CUPS** 驅動程式。

對於有線網路連接和 USB 連接: 連接到機器內部正確的連接埠 (視乎您 正在使用的線纜而定),如圖所示。

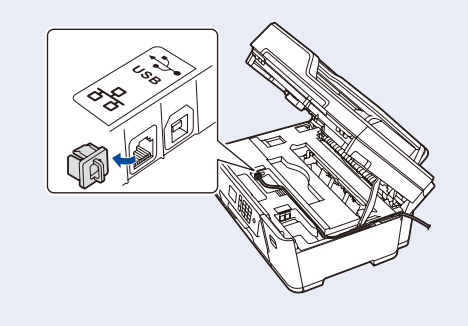